## Sådan opretter du egne kurslister Netbank Erhverv

Har du brug for hjælp? Kontakt Netbank Supporten Privat: tlf. 70 80 10 70 – Erhverv: tlf. 70 80 10 71

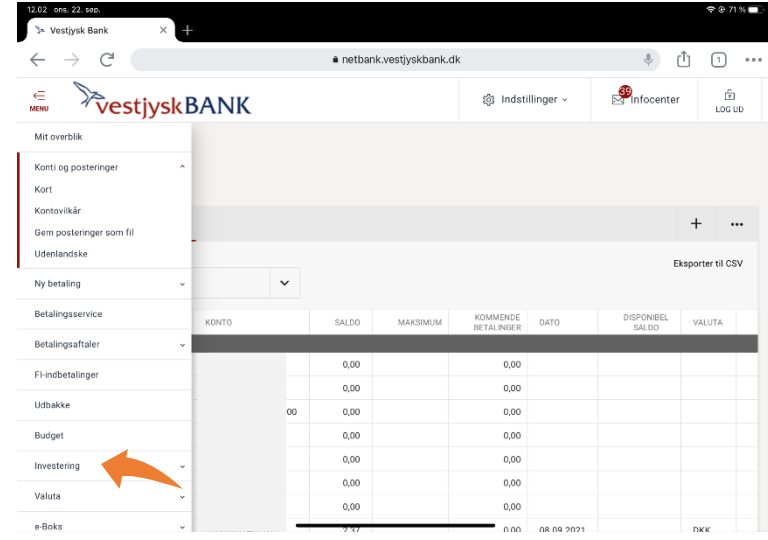

● netbank.vestjyskbank.dk

 $\begin{picture}(20,20) \put(0,0){\line(1,0){10}} \put(15,0){\line(1,0){10}} \put(15,0){\line(1,0){10}} \put(15,0){\line(1,0){10}} \put(15,0){\line(1,0){10}} \put(15,0){\line(1,0){10}} \put(15,0){\line(1,0){10}} \put(15,0){\line(1,0){10}} \put(15,0){\line(1,0){10}} \put(15,0){\line(1,0){10}} \put(15,0){\line(1,0){10}} \put(15,0){\line(1$ 

 $\frac{69}{21}$ Infocenter

**Børsabonnement** 

15 min. forsinket<br>NASDAQ OMX Copenh

@ Indstillinger >

A Ændring i % Børs bud Børs udbud Højeste i dag

 $\boxed{2}$   $\rightarrow$ 

ကြ<br>Log UD

**D** Udskriv

62.96

veste i dag Lukkekurs

etbank.vestivski: >  $\mathcal{C}$ 

Egne kurslister

Kursliste  $\boxed{2}$ 

 $\begin{array}{|c|c|c|}\hline \textbf{B} & \textbf{B} & \textbf{B} & \textbf{Papi} \\ \hline \textbf{A} & \textbf{B} & \textbf{B} & \textbf{Papi} \\ \textbf{Udg} \end{array}$ 

Vil du

**ExestjyskBANK** 

**ID** 

Oprette ny kursliste | Rette kursliste | Slette kursliste | Tilføje papirer | Fjerne papirer

Vælg Investering → Egne kurslister i venstremenuen.

Vælg Oprette ny kursliste

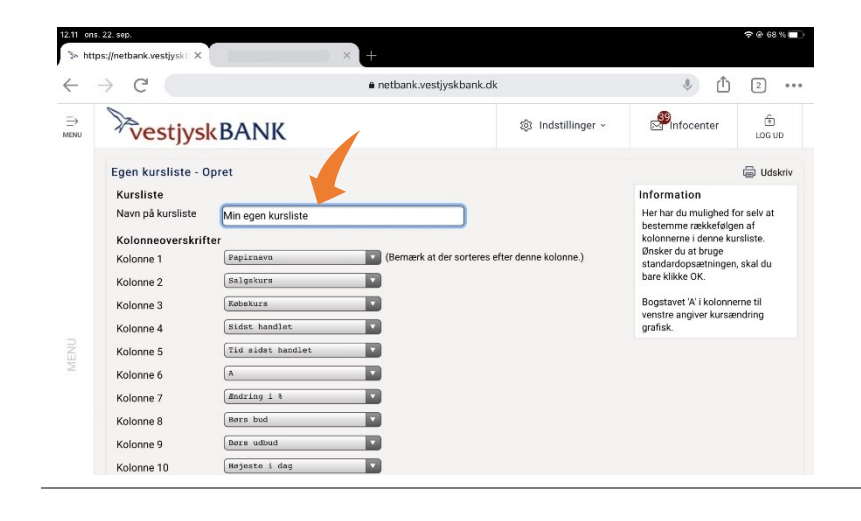

Giv din kursliste et navn og vælg de ønskede papirer til listen.

Tryk Gem

Gentag, hvis du ønsker flere egne kurslister.

Bemærk, du kan markere den af dine egne kurslister, du ønsker, skal være valgt ved åbning af denne side.

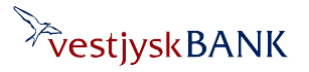